## **Manuale utente del lettore di smart card EW1052**

Windows e Mac installano il driver appropriato una volata collegato il dispositivo alla porta USB

Se questo non avviene è possibile recuperare i driver dal sito da questa pagina:

<https://www.ewent-eminent.com/it/supporto>

e cercando il prodotto per codice o per nome.

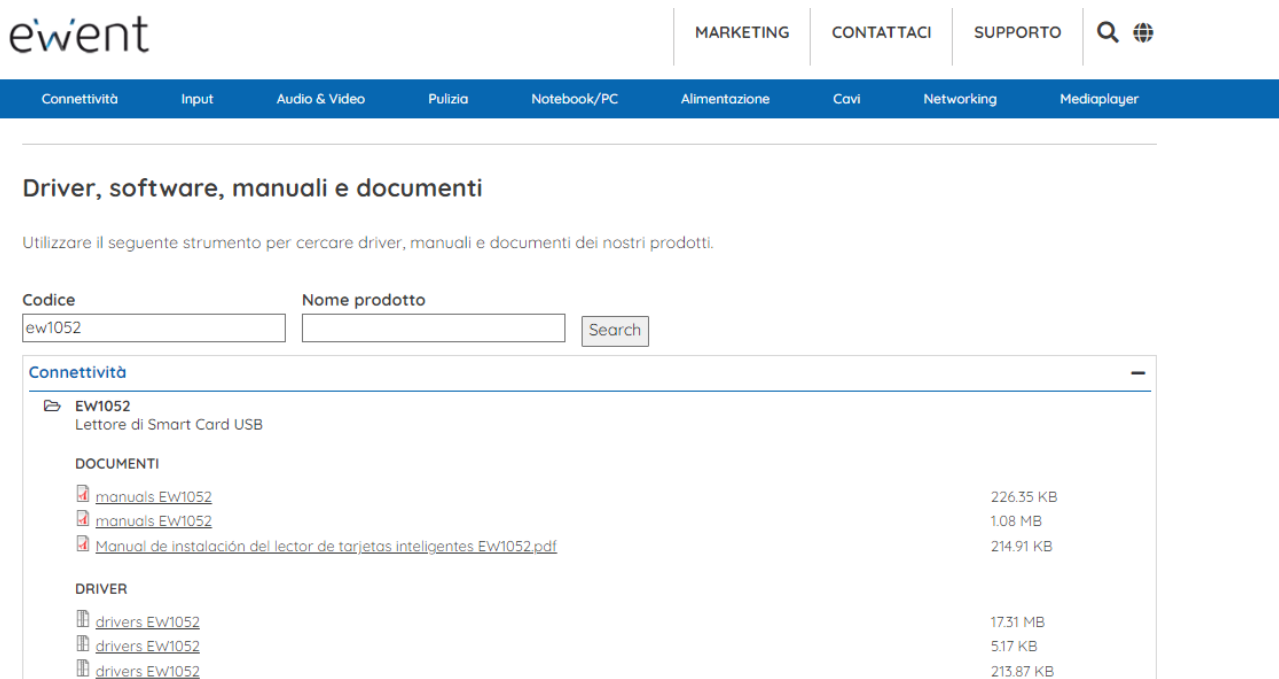

255.47 KB

82.82 MB

Installalo sul tuo computer.

EV1052 ew1052 Mac OS 10.11 upto 11 (1).zip

E EW1052 Java for Mac OSX.zip

Una volta completata l'installazione, collega il lettore ad una porta USB libera, si accenderà

una luce blu per 5 secondi e poi si spegne. Il dispositivo è stato correttamente installato.

Successivamente, è necessario procedere all'installazione del driver della smart card appropriato

che vuoi leggere. Questo controller deve essere sempre fornito dall'ente o produttore della carta che si vuole leggere. In questo caso, a titolo di esempio, indicheremo il procedura di installazione del Tessera Sanitaria o Carta Sevizi.

Per poter leggere la tessera sanitaria e carta serizi è necessario scaricare il driver stesso dalla

pagina: <https://sistemats1.sanita.finanze.it/portale/elenco-driver-cittadini-modalita-accesso>

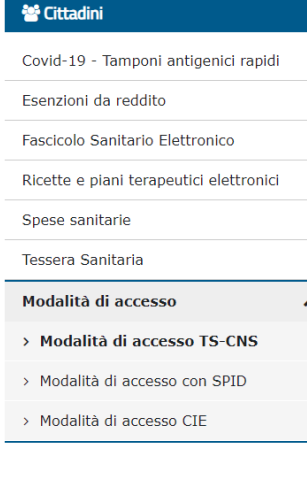

Ti trovi in: Home - Cittadini - Modalità di accesso - Modalità di accesso TS-CNS - Elenco driver

## **Elenco driver**

Di seguito viene riportata la lista dei driver delle TS-CNS presenti ad oggi sul territorio nazionale da installare sulla propria postazione di lavoro al fine di poter utilizzare la TS-CNS quale strumento di autenticazione in rete in modalità certa e sicura.

La scelta dell'opportuno pacchetto software è determinata dalla selezione della:

- · Tipologia carta in base al soggetto produttore;
- · Sigla identificativa del produttore della carta;
- · Sistema Operativo del postazione di lavoro sulla quale si intende installare il corrispettivo pacchetto software di gestione della carta.

Si precisa che la Sigla identificativa, che consente l'individuazione a vista della tipologia della carta, è stampigliata sulla medesima nell'angolo in alto sinistra.

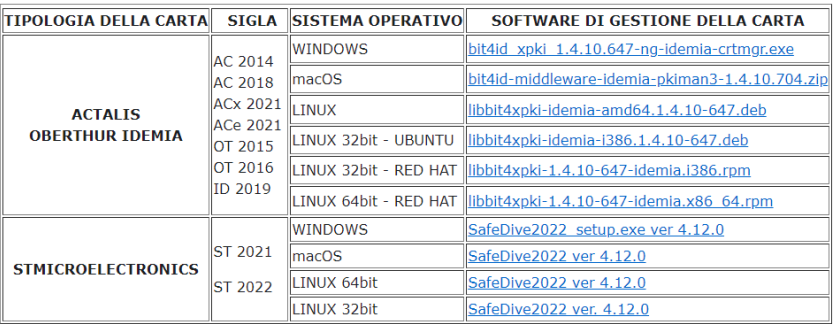

Una volta installato questo driver, puoi ora procedere all'inserimento della tessera sanitaria o carta dei servizi.

Il modo corretto di inserire qualsiasi smart card deve essere con il chip rivolto verso l'alto.

Una volta inserito questo, una luce rossa e blu lampeggeranno alternativamente. Ora puoi avere accesso alle informazioni della tua smart card.